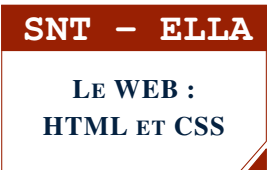

## SÉANCE 3 - CRÉER ET POSITIONNER DES BLOCS AVEC LE LANGAGE CSS

#### **PARTIE 1: EXERCICE : BALISAGE D'UN FICHIER HTML ET ÉCRITURE D'UN FICHIER CSS**

#### Un élève souhaite écrire une page WEB afin d'obtenir le résultat suivant :

# Vie à Ella

## **Mon année scolaire**

**Boniour** Je suis élève en seconde au lycée Ella Fitzgerald

← de couleur bleue

← de couleur rouge

← de couleur rouge sur fond rose

Compléter au stylo son fichier HTML

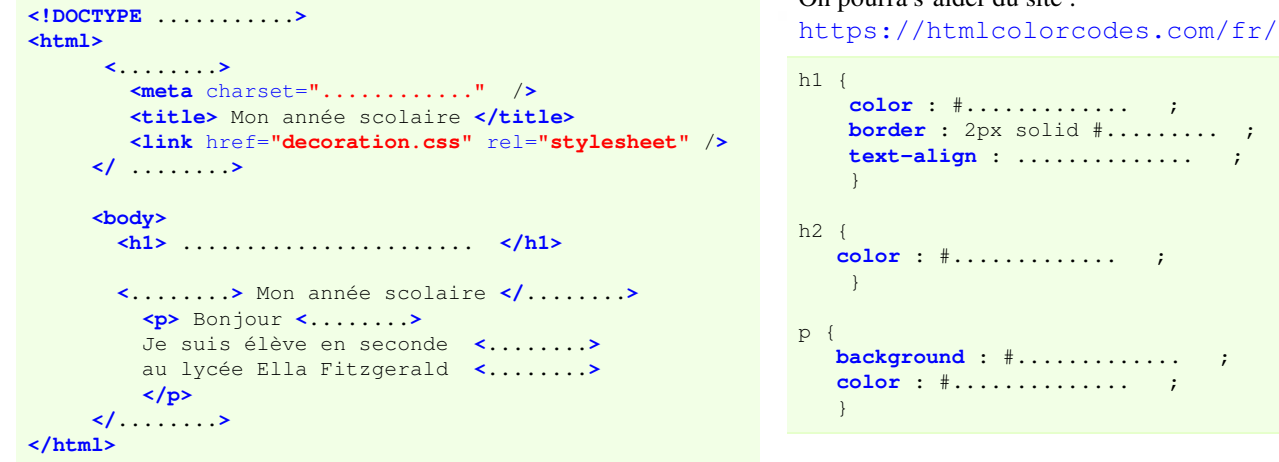

Compléter son fichier de décoration CSS On pourra s'aider du site :

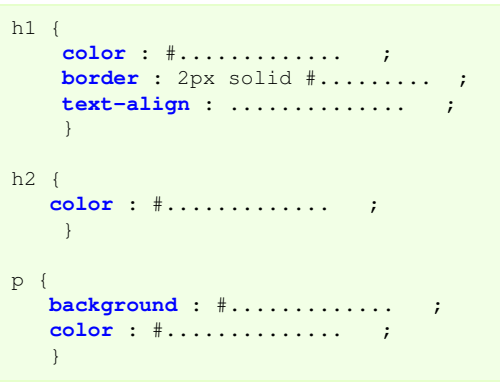

### **PARTIE 2: CRÉATION D'UNE PAGE WEB CONTENANT 2 BLOCS**

- 1. Création des fichiers HTML et CSS.
	- a) Avec notepad++, créer un nouveau fichier HTML appelé blocs.html et saisir le code ci-dessous :

```
<!DOCTYPE html>
<html>
   <head>
         <meta charset="utf-8" />
         <title> Création de blocs </title>
         <link href="decoblocs.css" rel="stylesheet" />
   </head>
   <body>
       <h1>2 blocs différents</h1>
       <h2>Le bloc UN</h2>
         Bienvenue au bloc 1 <br />
       <h2>Le bloc DEUX</h2>
        Bienvenue au bloc 2 <br />
   </body>
</html>
```
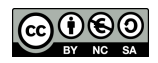

b) Créer parallèlement le fichier decoblocs.css qui va décorer le fichier blocs.html .

```
/* fichier CCS : décoration du fichier blocs.html */
body {
 color : #222222 ; /* gris très foncé */
}
h1 {
color : #FF0000 ; /* rouge */
}
h2 {
color : #555555 ; /* gris assez foncé */
}
```
c) Ouvrir le fichier blocs.html avec un navigateur et vérifier que les titres apparaissent correctement.

2. a) Modifier le fichier html afin de créer deux balises personnelles appelée bloc1 et bloc2 qui balisent ces deux blocs :

```
<h2>Le bloc UN</h2>
Bienvenue au bloc 1 <br />
<h2>Le bloc DEUX</h2>
Bienvenue au bloc 2 <br />
                                                 \rightarrow<div class="bloc1">
                                                         <h2>Le bloc UN</h2>
                                                          Bienvenue au bloc 1 <br />
                                                      </div>
                                                      <div class="bloc2">
                                                         <h2>Le bloc DEUX</h2>
                                                          Bienvenue au bloc 2 <br />
                                                      </div>
```
#### Rappel important : Comme les blocs sont des paragraphes on les a balisé avec <div>...</div> et non <span>...</span>

### **PARTIE 3: DÉCORATION DE LA PAGE WEB CONTENANT LES 2 BLOCS**

Une fois la page html balisée, il suffit de décorer les classes .bloc1 et .bloc2 à la suite du fichier decoblocs.css

```
/* à mettre à la suite du fichier decoblocs.css */
.bloc1 { /* ne pas oublier le point devant bloc1 */border : solid 2px #FF0000;
  color : #FF0000;
}
.bloc2 { /* ne pas oublier le point devant bloc2 */border : solid 2px #0000FF;
  color : #0000FF;
}
```
# 2 blocs différents

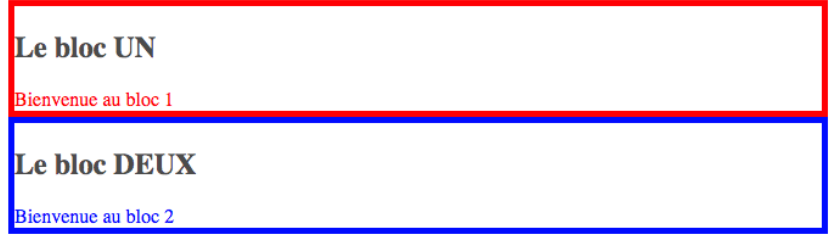

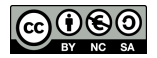

## **PARTIE 4: EXEMPLE ILLUSTRÉ : CRÉATION DE MARGES**

Sur l'exemple précédent, on remarque deux anomalies peu esthétiques :

- Les deux cadres sont trop proches l'un de l'autre : une marge extérieure aux cadres serait nécessaire pour les séparer.
- Les textes à l'intérieur des cadres sont trop proches de la bordure : une marge intérieure serait nécessaire.

#### À retenir :

Pour créer une marge extérieure on rajoute la propriété margin dans le fichier CSS Pour créer une marge intérieure on rajoute la propriété padding dans le fichier CSS

1. Modifier le fichier CSS pour intégrer les marges extérieures et intérieures aux blocs :

```
bloc1 {
  border : solid 2px #FF0000;
  color : #FF0000;<br>
margin : 10px 20px 10px 20px;
                                    /* dans l'ordre : marges en haut-droite-bas-gauche */
  padding : 10px 20px 10px 20px; /* dans l'ordre : marges en haut-droite-bas-gauche */
}
.bloc2 {
  border : solid 2px #0000FF;
  color : #0000FF;<br>marqin : 10px 20px 10px 20px;
                                   /* dans l'ordre : marges en haut-droite-bas-gauche */
  padding : 10px 20px 10px 20px; /* dans l'ordre : marges en haut-droite-bas-gauche */
}
```
- 2. Compléter le fichier CSS afin que :
	- L'arrière plan du cadre1 soit rouge très clair.
	- L'arrière plan du cadre2 soit bleu très clair.
	- Le gros titre h1 ait une bordure noire.
	- Les autres titres soient centrés horizontalement.

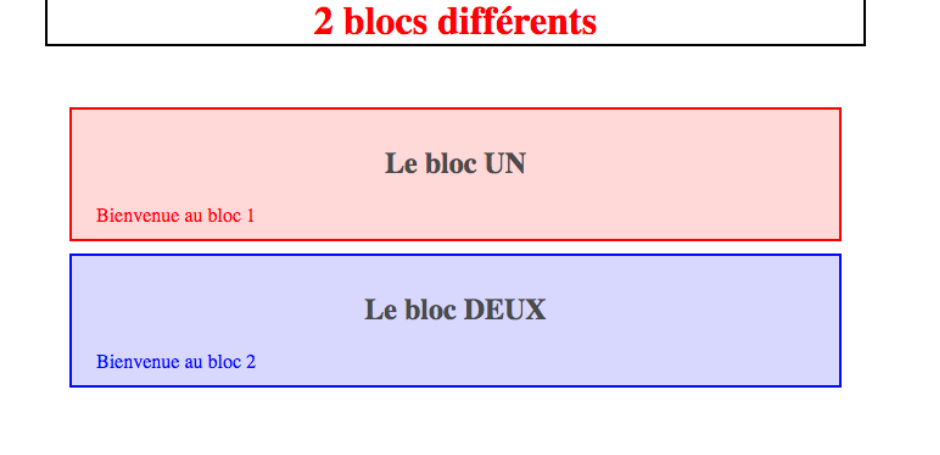

**DEPÔT 1** blocs.html et decoblocs.css sur <http://entraide-ella.fr>

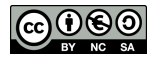

<span id="page-3-0"></span>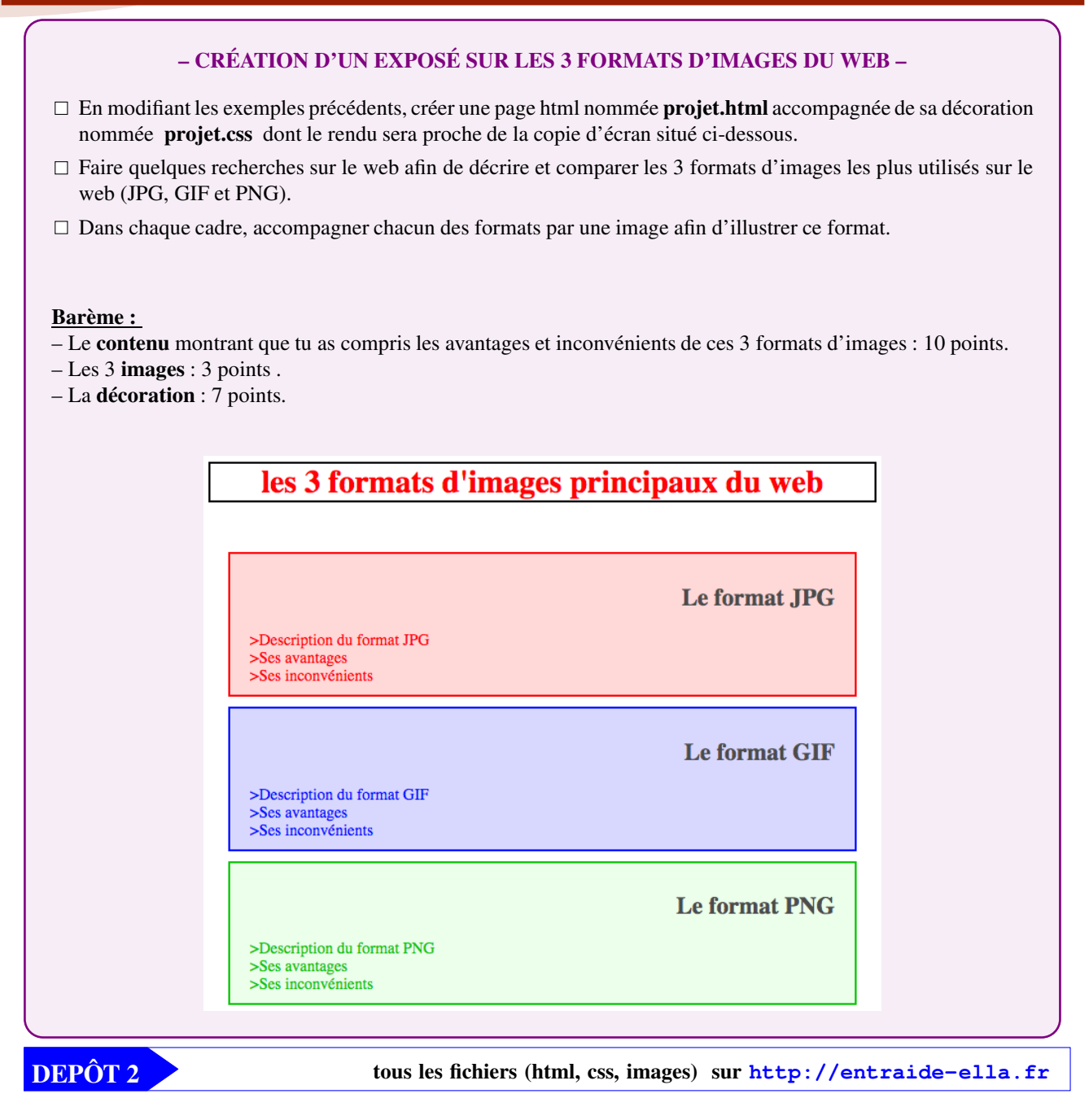

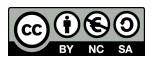